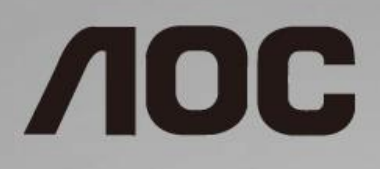

# LCD-monitorin käyttöopas

**24B1H** LED-taustavalo

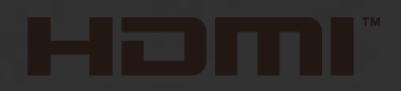

www.aoc.com **©** 2018 AOC. All Rights Reserved.

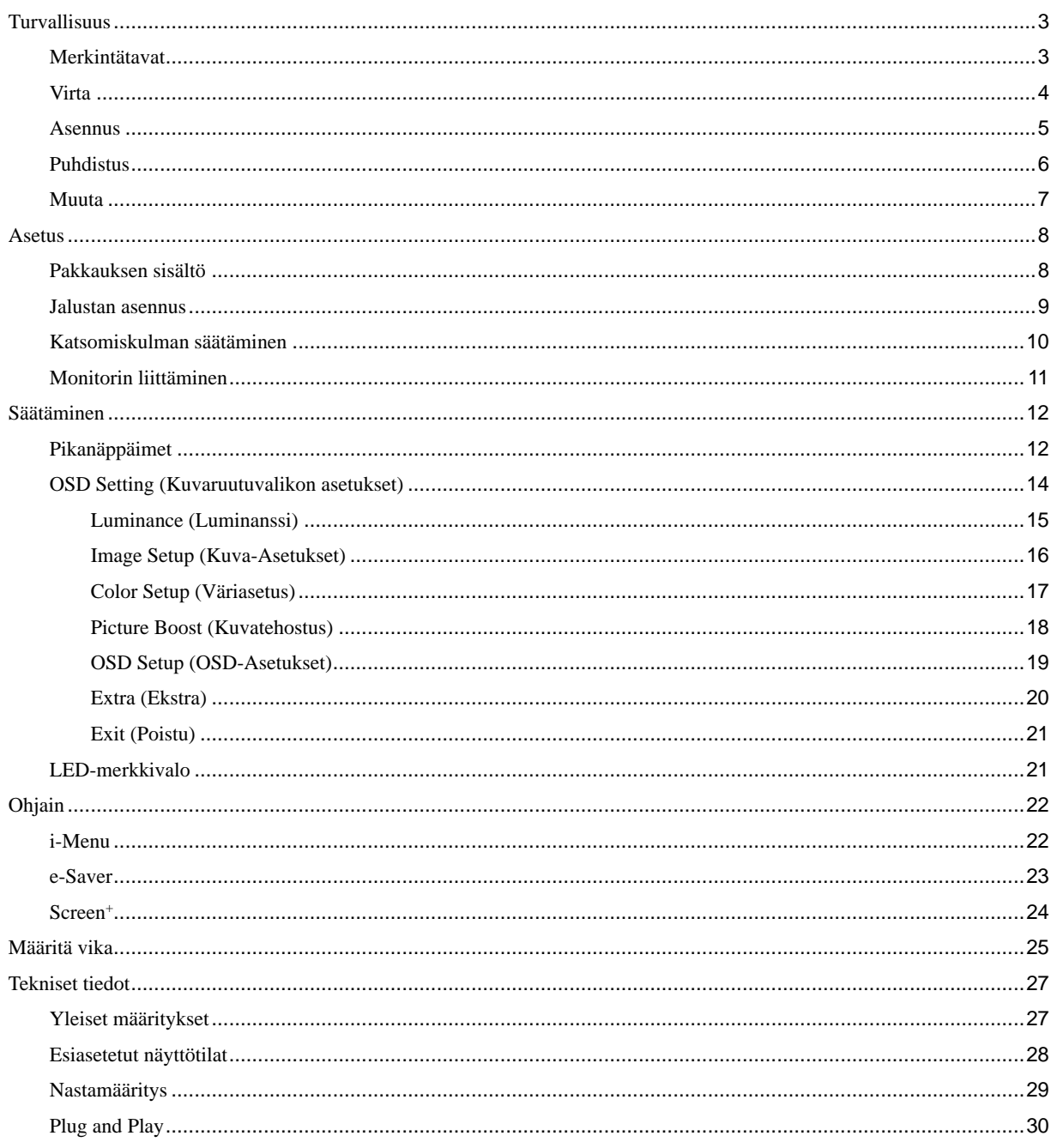

## <span id="page-2-0"></span>**Turvallisuus**

## <span id="page-2-1"></span>**Merkintätavat**

Seuraavissa alaosioissa kuvataan tässä asiakirjassa käytetyt merkintätavat.

#### **Huomautukset, vaarat ja varoitukset**

Tässä oppaassa esiintyy tekstilohkoja, joiden vieressä näkyy kuvake, ja joiden teksti on lihavoitua tai kursivoitua. Nämä lohkot ovat huomautuksia, vaaroja ja varoituksia, ja niitä käytetään seuraavasti:

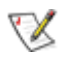

**HUOMAUTUS:** HUOMAUTUS ilmaisee tärkeitä tietoja, jota auttavat hyödyntämään tietokonejärjestelmää paremmin.

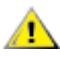

**VAARA:** VAARA ilmaisee joko potentiaalista vaaraa laitteistolle tai tietojen menettämisestä. Kohdassa neuvotaan, miten ongelma vältetään.

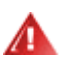

**VAROITUS:** VAROITUS viittaa mahdolliseen tapaturmavaaraan. Kohdassa neuvotaan, miten vaara vältetään. Joissain tapauksissa varoitukset on merkitty toisella tavalla eikä niiden ohessa ole symbolia. Tällaiset varoitukset on esitetty viranomaisten määräysten edellyttämässä muodossa.

### <span id="page-3-0"></span>**Virta**

Näyttöä tulisi käyttää vain arvokilven osoittaman virtalähdetyypin kanssa. Jos et ole varma minkälaista virtaa kotiisi tulee, ota yhteyttä jälleenmyyjääsi tai paikalliseen sähköyhtiöön.

**Ala** Irrota laite pistorasiasta ukkosella tai kun sitä ei käytetä pitkään aikaan. Tämä suojaa näyttöä virtapiikkien aiheuttamilta vahingoilta.

Älä ylikuormita jatkojohtoja. Ylikuormitus voi aiheuttaa tulipalon tai sähköiskun.

**//\**Jotta näyttö toimisi oikein, käytä sitä vain sellaisten UL-listattujen tietokoneiden kanssa, joiden liitännät ovat 100 - 240V ~, Min. 1,5A

Pistorasia on asennettava lähelle laitetta ja sen on oltava helposti käytettävissä.

**Käytettäväksi vain toimitukseen kuuluvalla verkkolaitteella** Valmistajat: TPV ELECTRONICS (FUJIAN) CO., LTD. Malli: ADPC1925EX (19VDC,1,31A)

#### <span id="page-4-0"></span>**Asennus**

Älä aseta monitoria epävakaaseen kärryyn, telineeseen, kolmijalkaan, kannattimeen tai pöydälle. Jos monitori putoaa, se voi aiheuttaa henkilövamman aiheuttaa vakavaa vahinkoa tälle tuotteelle. Käytä laitetta ainoastaan valmistajan suosittelemissa tai tuotteen kanssa myytävissä kärryissä, telineessä, kolmijalassa, kannakkeilla tai pöydällä. Noudata valmistajan ohjeita asentaessasi tuotetta ja käytä valmistajan suosittelemia kiinnitysvarusteita. Laite- ja kärry-yhdistelmää tulee siirtää varovasti.

4 Älä koskaan työnnä mitään esinettä monitorin kotelon aukkoihin. Se voi vahingoittaa jännitteisiä osia ja aiheuttaa tulipalon tai sähköiskun. Älä koskaan kaada monitorille mitään nestettä.

Л Älä aseta tuotteen etuosaa lattiaa päin.

Jätä monitorin ympärille hieman tilaa, kuten alla on näytetty. Muuten ilmanvaihto voi olla riittämätön, jolloin ylikuumeneminen voi aiheuttaa tulipalon tai vahingoittaa monitoria.

Katso alta suositellut tuuletusalueet monitorin ympärillä, kun näyttö on asennettu seinään tai jalustaan:

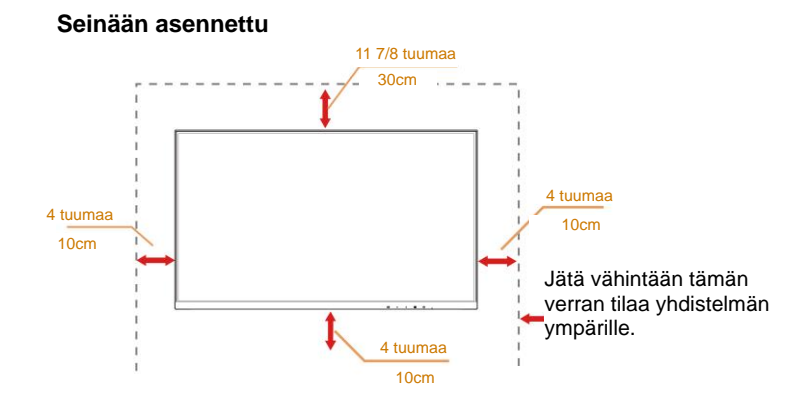

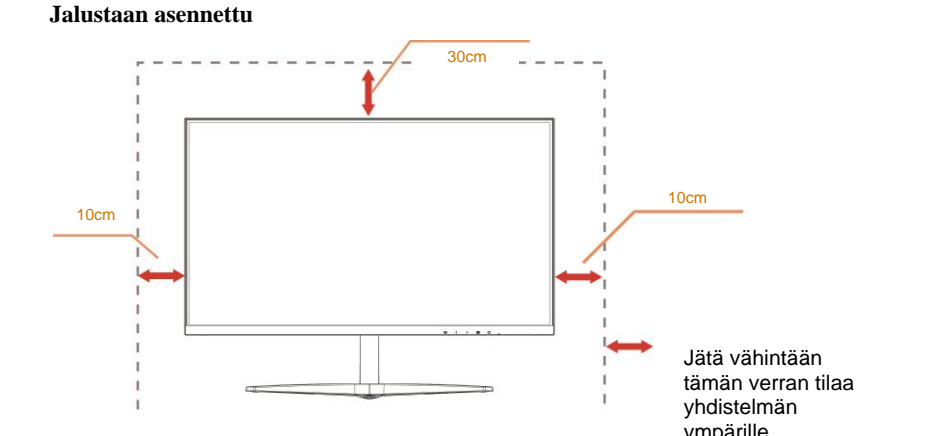

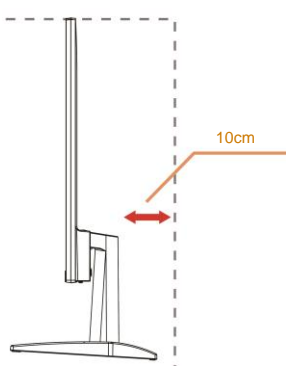

## <span id="page-5-0"></span>**Puhdistus**

Puhdista kotelo säännöllisesti liinalla. Voit käyttää pehmeää pesuainetta tahrojen pyyhkimiseen voimakkaan pesuaineen asemesta, sillä se syövyttää tuotteen koteloa.

Varmista puhdistaessasi, ettei pesuainetta vuoda tuotteen sisään. Puhdistusliina ei saa olla liian karkea, jottei se naarmuta monitorin pintaa.

Irrota virtajohto ennen laitteen puhdistamista.

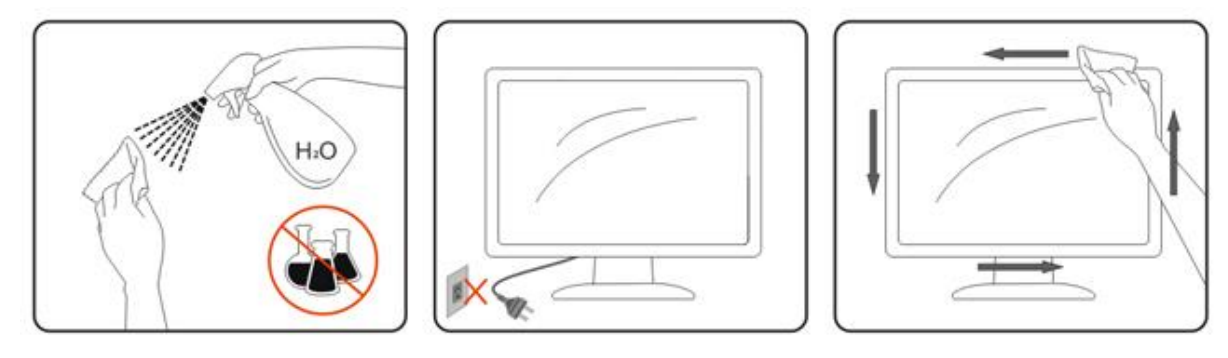

## <span id="page-6-0"></span>**Muuta**

Jos tuotteesta tulee omituista hajua, ääntä tai savua, irrota virtajohto VÄLITTÖMÄSTI ja ota yhteys huoltokeskukseen.

Varmista, ettei pöytä tai verhot tuki tuuletusaukkoja.

Älä kohdista LCD-näyttöön rajuja tärinöitä tai iskuja käytön aikana.

Älä kolhi tai pudota monitoria käytön tai kuljetuksen aikana.

Jos etupaneelissa kiiltävä pinta, näyttö kannattaa sijoittaa harkiten, koska paneeli voi heijastaa ympäröivää ja kirkkaista pinnoista heijastuvaa valoa.

## <span id="page-7-0"></span>**Asetus**

## <span id="page-7-1"></span>**Pakkauksen sisältö**

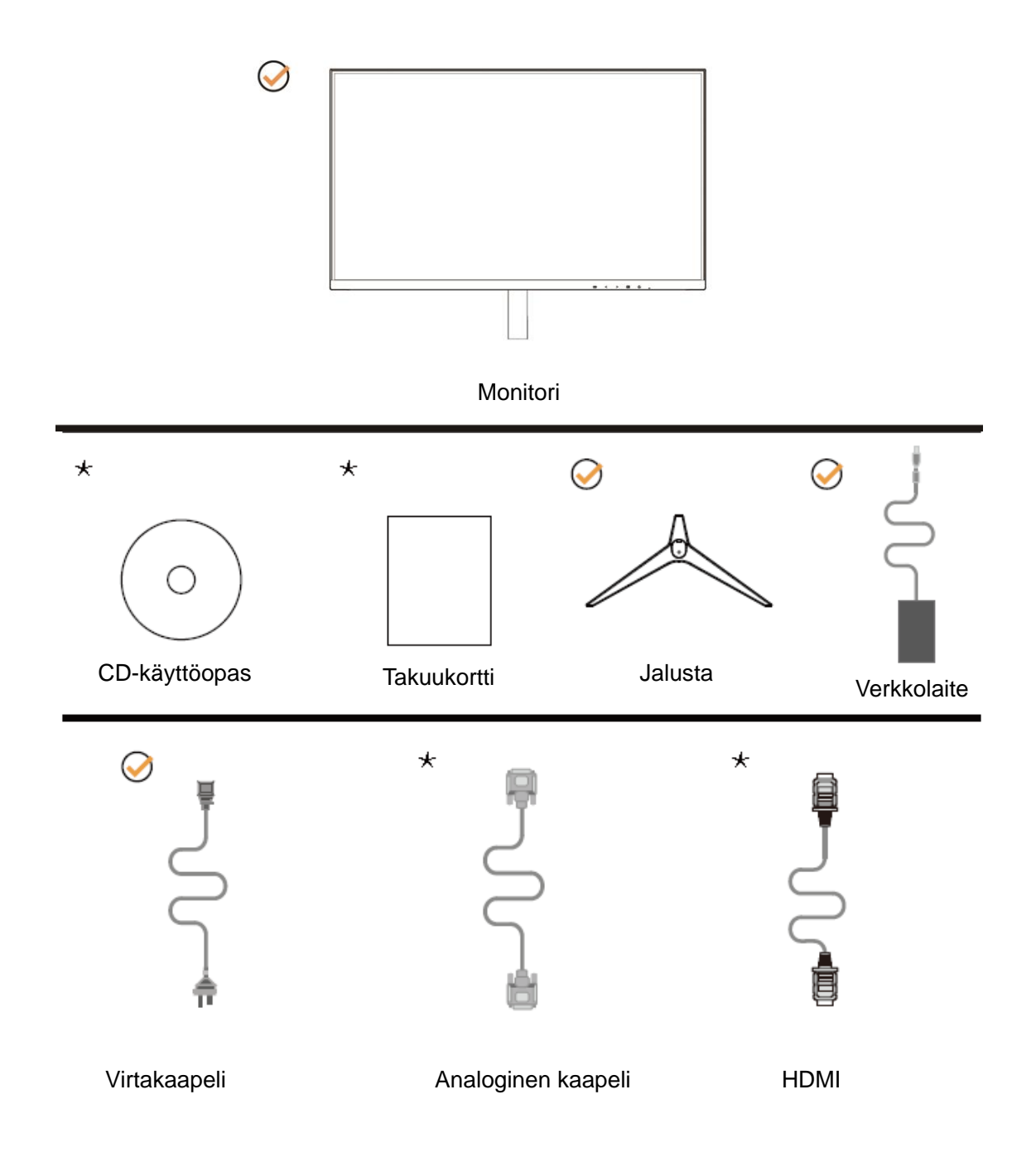

Kaikkia signaalikaapeleita (Analoginen, HDMI-kaapelit) CD-käyttöopas ei toimiteta kaikissa maissa ja kaikilla alueilla. Kysy tietoja paikalliselta jälleenmyyjältä tai AOC-sivutoimistosta.

## <span id="page-8-0"></span>**Jalustan asennus**

Asenna tai irrota jalusta seuraavien ohjeiden mukaisesti.

Aseta näyttö pehmeälle ja tasaiselle pinnalle naarmuuntumisen estämiseksi.

#### Asennus:

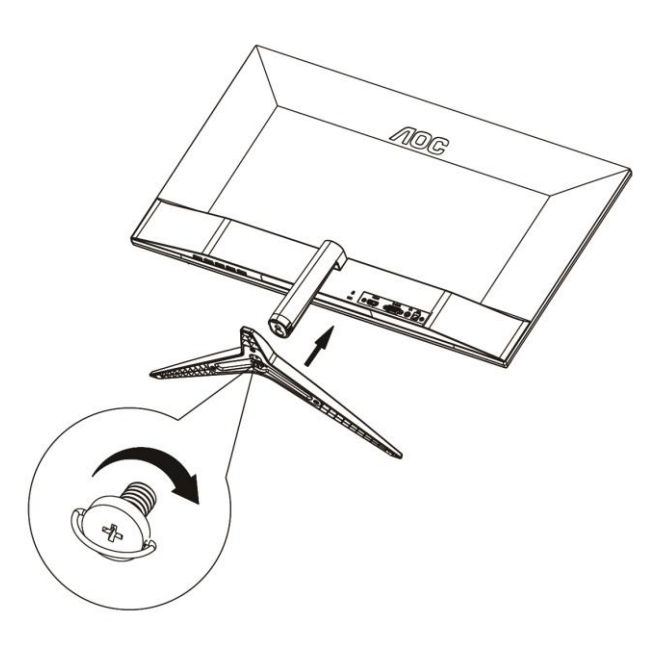

Poista:

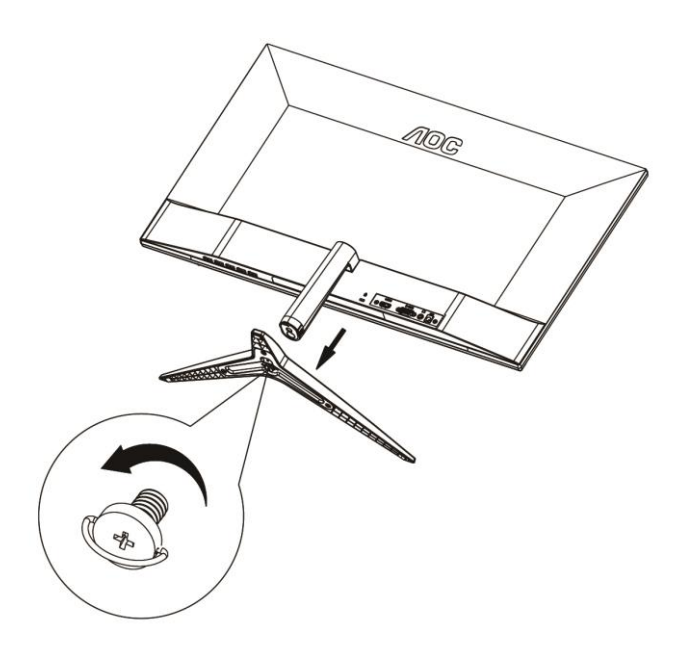

## <span id="page-9-0"></span>**Katsomiskulman säätäminen**

Optimaalista katsomista varten on suositeltavaa katsoa näyttöä suoraan edestä ja säätää sen jälkeen monitorin katsomiskulma halutuksi.

Pidä kiinni jalustasta, ettei monitori kaadu, kun muutat sen kulmaa.

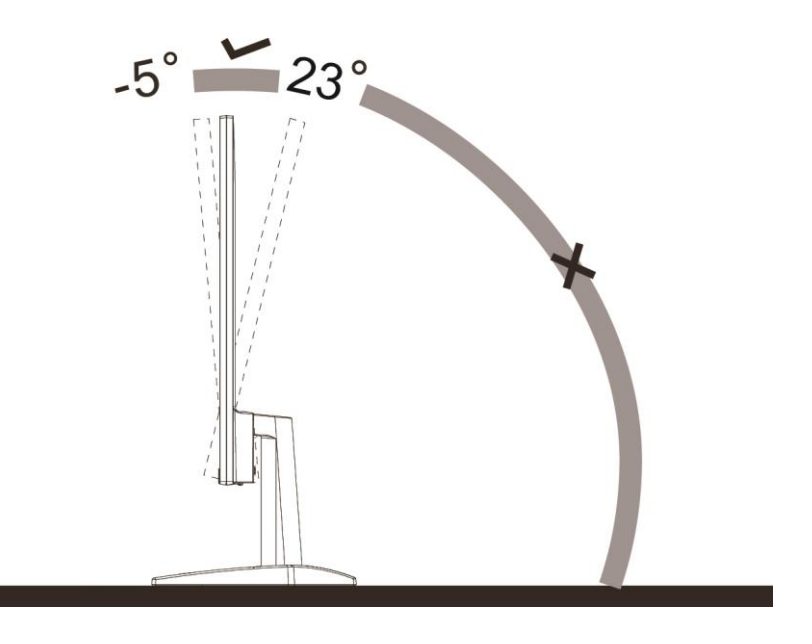

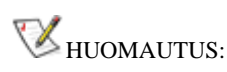

Älä säädä katsomiskulmaa yli 23 astetta välttääksesi vahingoittumisen.

## <span id="page-10-0"></span>**Monitorin liittäminen**

Kaapeliliitännät näytön ja tietokoneen takana:

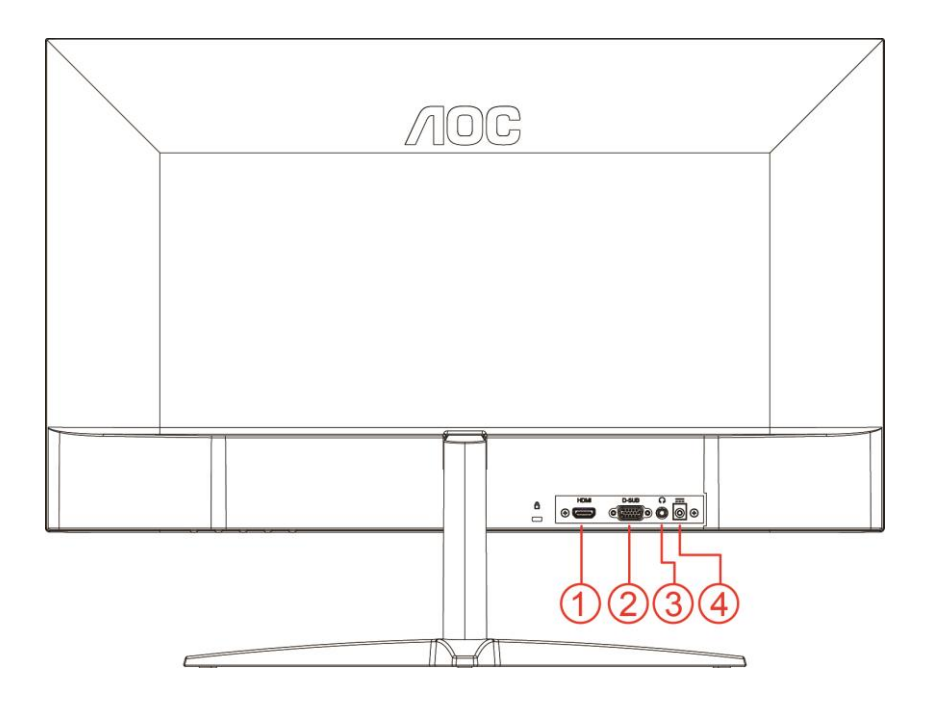

- HDMI
- Analoginen (D-Sub 15-nastainen VGA-johto)
- Kuulokelähtö
- Virta

Kytke laitteen suojelemiseksi tietokone ja nestekidenäyttö aina pois päältä ennen liittämistä.

- Liitä virtakaapeli näytön takana olevaan vaihtovirtaporttiin.
- Liitä 15-nastaisen D-Sub-kaapelin toinen pää näytön taakse ja toinen pää tietokoneen D-Sub-porttiin.
- Valinnainen (vaatii näytönohjaimen, jossa on HDMI-portti) Liitä HDMI-kaapelin toinen pää näytön taakse ja toinen pää tietokoneen HDMI-porttiin.
- Kytke näyttö ja tietokone päälle.

Jos näytössä näkyy kuva, asennus on valmis. Jos näytössä ei näy kuvaa, katso osiota Vianmääritys.

## <span id="page-11-0"></span>**Säätäminen**

### <span id="page-11-1"></span>**Pikanäppäimet**

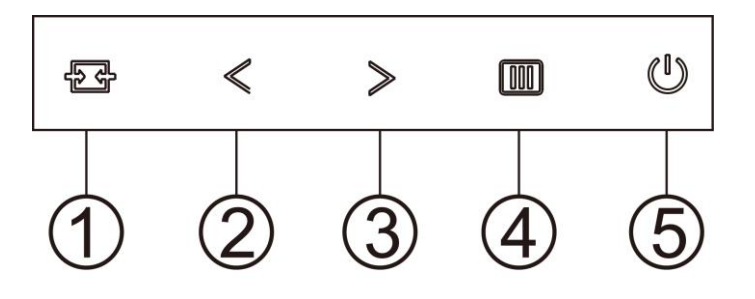

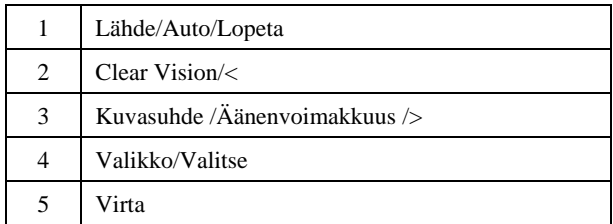

#### **Valikko/Valitse**

Paina tuodaksesi kuvaruutuvalikon näkyviin tai vahvista valinta.

#### **Virta**

Sammuta näyttö tai kytke se päälle painamalla virtapainiketta.

#### **Kuvasuhde /Äänenvoimakkuus />**

Kun ei ole OSD:tä, paina Äänenvoimakkus-painiketta aktivoidaksesi äänenvoimakkuuden asetuspalkin, paina < tai > äänenvoimakkuuden asettamiseksi (vain kaiuttimilla varustetut mallit).

Kun näyttövalikko on suljettu, voit tehdä automaattisen konfiguroinnin painamalla näppäintä Auto/Source yli kolmen sekunnin ajan.

#### **Automaattinen / Lopeta / Lähteen pikavalinta**

Kun OSD-valikko ei ole näkyvissä, paina Automattinen-/Lähdepainiketta toistuvasti noin 2 sekuntia automaattisen määrityksen tekemiseksi. Kun OSD-valikko on suljettu, Lähde-painikkeen painaminen toimii Lähteen pikavalintatoimintona. Paina Lähde-painiketta toistuvasti valitaksesi viestipalkissa näkyvä tulolähde, paina Valikko/Enter-painiketta vaihtaaksesi valitun lähteen.

#### **Clear Vision**

- 1. Jos OSD-valikko ei ole näkyvissä, aktivoi Clear Vision -toiminto painamalla "**<**"-painiketta.
- 2. Valitse -"**<**" tai "**>**"-painikkeita käyttämällä asetus weak (heikko), medium (normaali), strong (vahva) tai off (pois päältä). Oletusasetus on aina "off" (pois päältä).

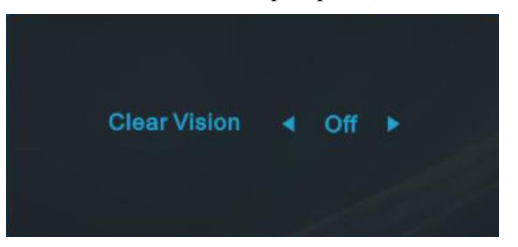

3. Voit aktivoida Clear Vision -toiminnon demon painamalla "**<**" -painiketta 5 sekunnin ajan. Tällöin näyttöön tulee ilmoitus "Clear Vision Demo: on" (Clear Vision -esittely: Päällä) tulee näkyviin 5 sekunniksi. Paina Valikko- tai Lopeta-painiketta niin ilmoitus häviää näytöltä. Voit katkaista Clear Vision -esittelyn pitämällä "**<**" -painiketta painettuna 5 sekuntia.

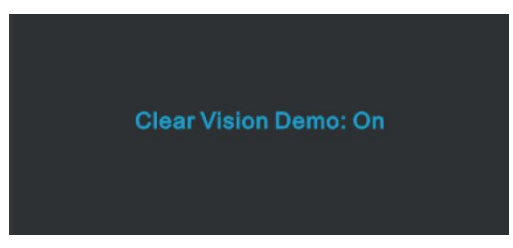

Clear Vision -toiminto tarjoaa parhaan mahdollisen katselukokemuksen muuntamalla alhaisen resoluution epätarkat kuvat tarkoiksi ja värikkäiksi kuviksi.

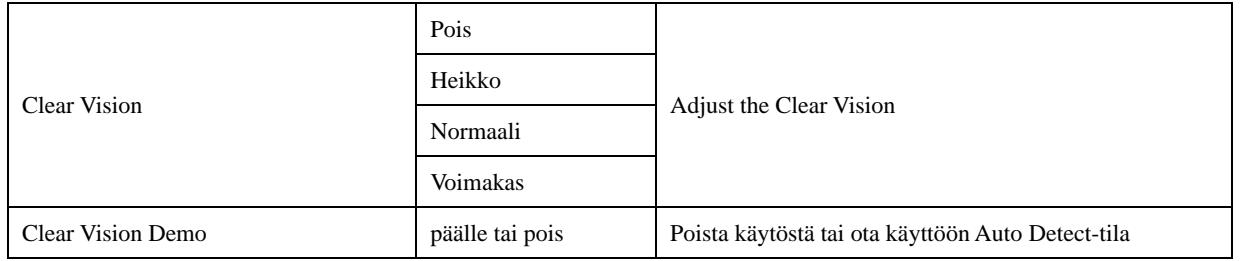

## <span id="page-13-0"></span>**OSD Setting (Kuvaruutuvalikon asetukset)**

**Ohjainpainikkeiden yksinkertainen ohje.**

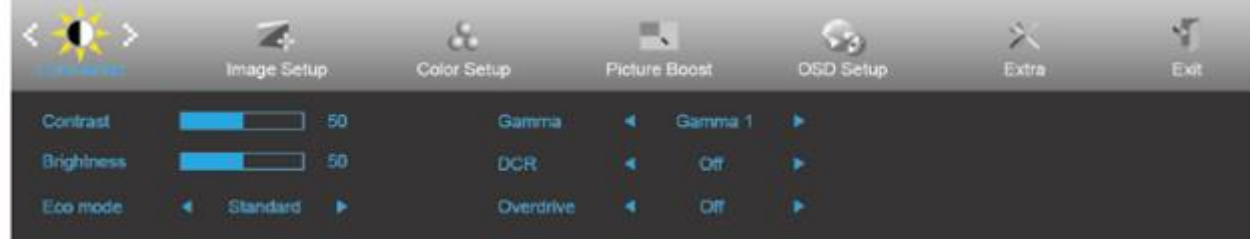

- 1. Aktivoi kuvaruutuvalikko painamalla **MENU-painiketta**.
- 2. Siirry toimintojen välillä painamalla **<** tai **>**. Kun haluamasi toiminto on korostettu, aktivoi se painamalla **MENU**-painiketta. Jos toiminnossa on alivalikko, siirry alivalikon toimintojen välillä painamalla **<** tai **>**.
- 3. Muuta valitun toiminnon asetusta painamalla **<** tai **>**. Poistu painamalla **AUTO**-painiketta. Jos haluat säätää muita toimintoja, toista vaiheet 2-3.
- 4. Kuvaruutuvalikon lukitustoiminto: Voit lukita kuvaruutuvalikon pitämällä **MENU-painiketta** painettuna näytön ollessa pois päältä ja kytkemällä sitten näytön päälle painamalla **virtapainiketta**. Voit poistaa kuvaruutuvalikon lukituksen pitämällä **MENU-painiketta** painettuna näytön ollessa pois päältä ja kytkemällä sitten näytön päälle painamalla **virtapainiketta**.

#### **Huomaa:**

- 1. Jos tuotteeseen tulee vain yksi signaali, asetus "Tulovalinta" on pois käytöstä.
- 2. Jos tuotteen näyttökoko on 4:3 tai tulosignaalin resoluutio on natiiviresoluutio, asetus "Kuvasuhde" on pois käytöstä.
- 3. Yksi toiminnoista Clear vision, DCR, Color Boost ja Picture Boost aktivoidaan, kolme muuta toimintoa kytketään vastaavasti pois päältä.

#### <span id="page-14-0"></span>**Luminance (Luminanssi)**

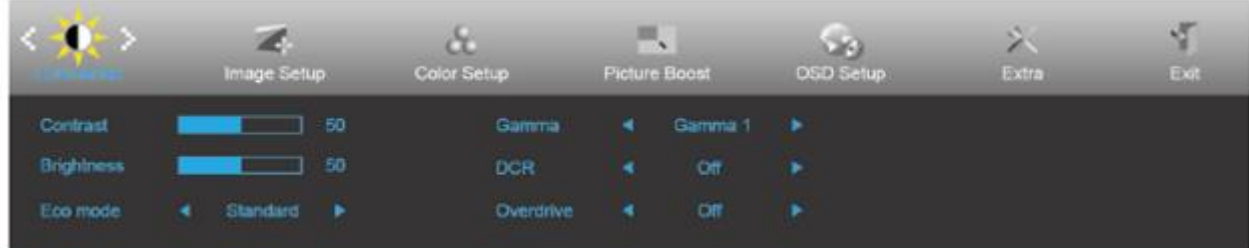

- 1. Näytä valikko painamalla **MENU**.
- 2. Paina painiketta **<** tai **>** valitaksesi (Luminance (luminanssi)) ja siirry toimintoon painamalla **MENU**-painiketta.
- 3. Valitse alivalikko painamalla **<** tai **>**.
- 4. Säädä painamalla **<** tai **>**.
- 5. Poistu painamalla **AUTO**-painiketta.

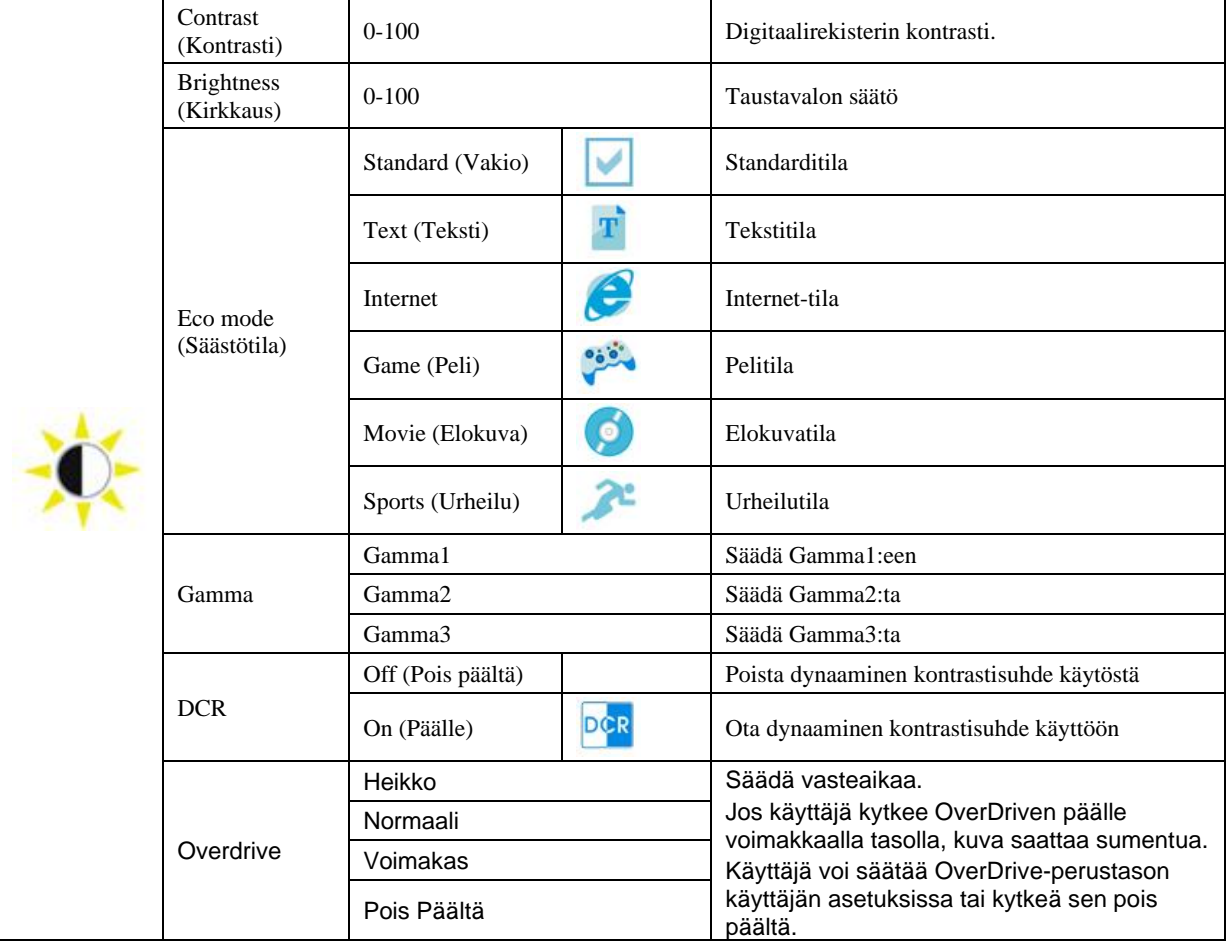

#### <span id="page-15-0"></span>**Image Setup (Kuva-Asetukset)**

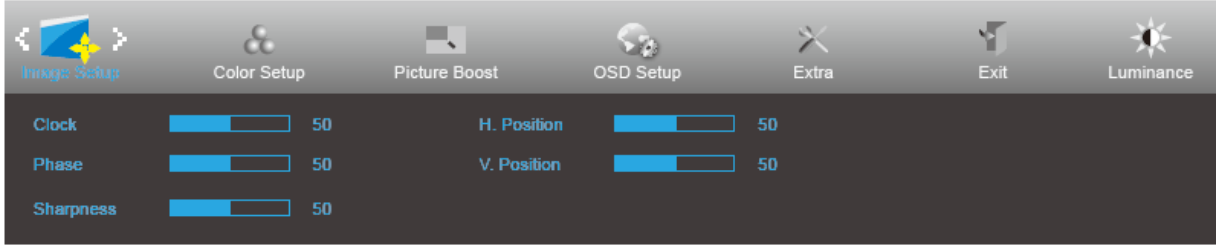

- 1. Näytä valikko painamalla **MENU**.
- 

2. Paina painiketta **<** tai **>** valitaksesi (Image Setup (kuva-asetus)) ja siirry toimintoon painamalla

**MENU**-painiketta.

- 3. Valitse alivalikko painamalla **<** tai **>**.
- 4. Säädä painamalla **<** tai **>**.
- 5. Poistu painamalla **AUTO**-painiketta.

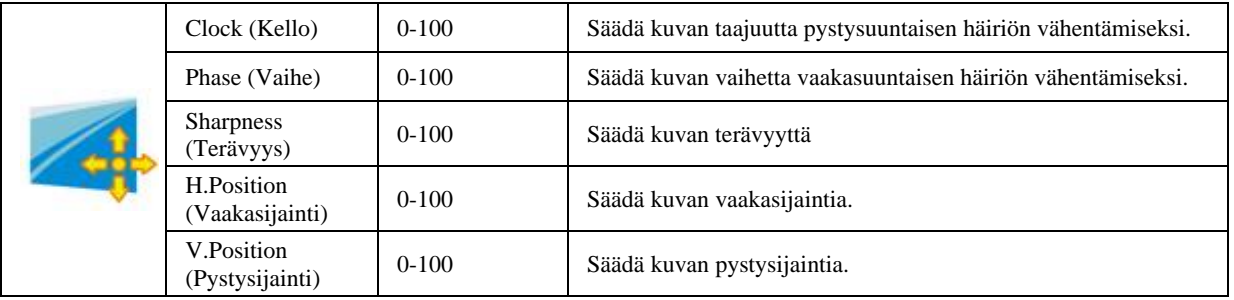

#### <span id="page-16-0"></span>**Color Setup (Väriasetus)**

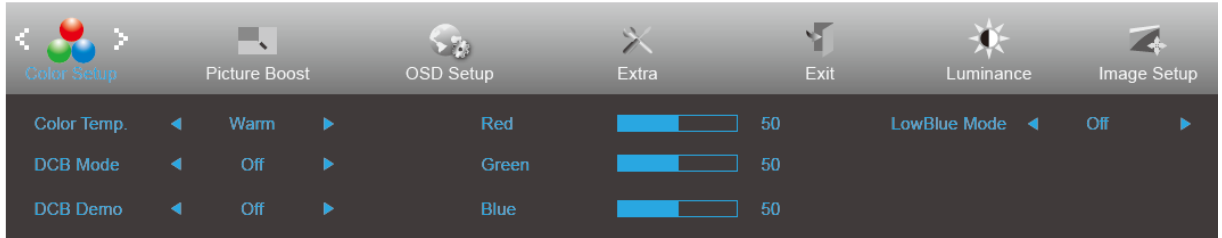

- 1. Näytä valikko painamalla **MENU**.
- 

2. Paina painiketta **<** tai **>** valitaksesi (Color Setup (väriasetus)) ja siirry toimintoon painamalla

**MENU**-painiketta.

- 3. Valitse alivalikko painamalla **<** tai **>**.
- 4. Säädä painamalla **<** tai **>**.
- 5. Poistu painamalla **AUTO**-painiketta.

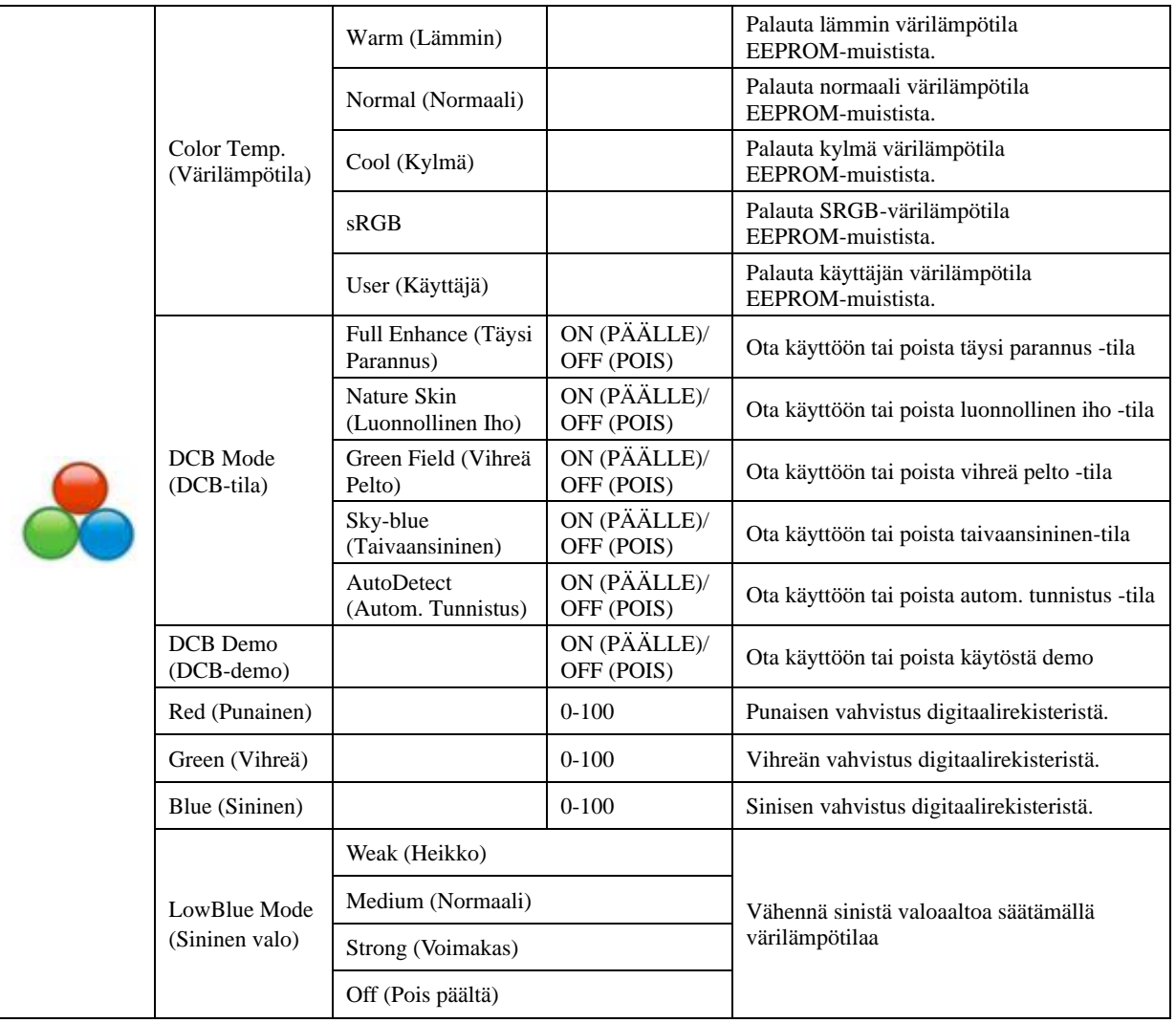

#### <span id="page-17-0"></span>**Picture Boost (Kuvatehostus)**

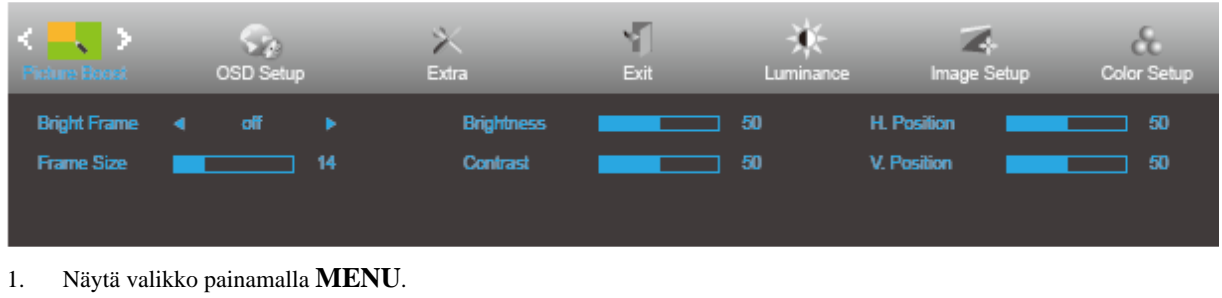

2. Paina painiketta **<** tai **>** valitaksesi (Picture Boost (kuvan tehostus)) ja siirry toimintoon painamalla

**MENU**-painiketta.

- 3. Valitse alivalikko painamalla **<** tai **>**.
- 4. Säädä painamalla **<** tai **>**.
- 5. Poistu painamalla **AUTO**-painiketta.

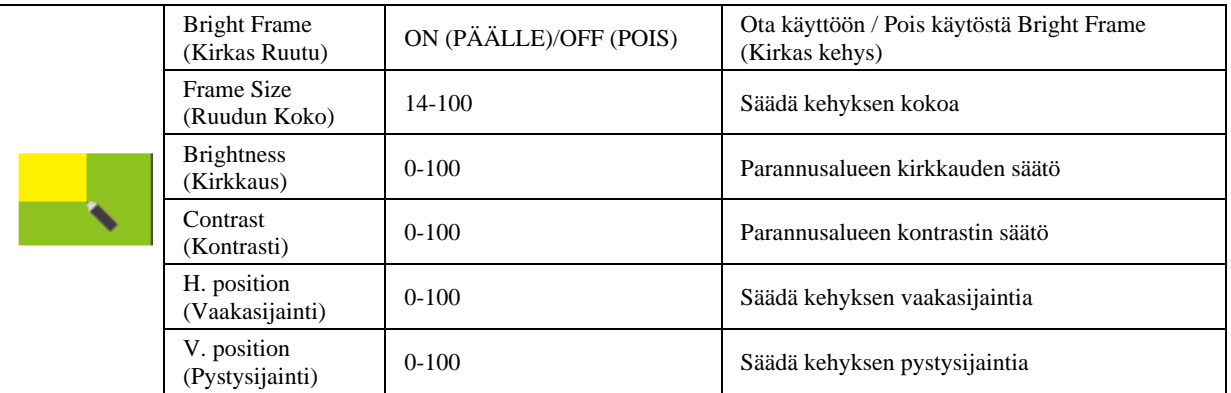

#### **Huomautus:**

Säädä kirkkautta, kontrastia ja kirkkaan ruudun sijaintia parempaa katselukokemusta varten.

#### <span id="page-18-0"></span>**OSD Setup (OSD-Asetukset)**

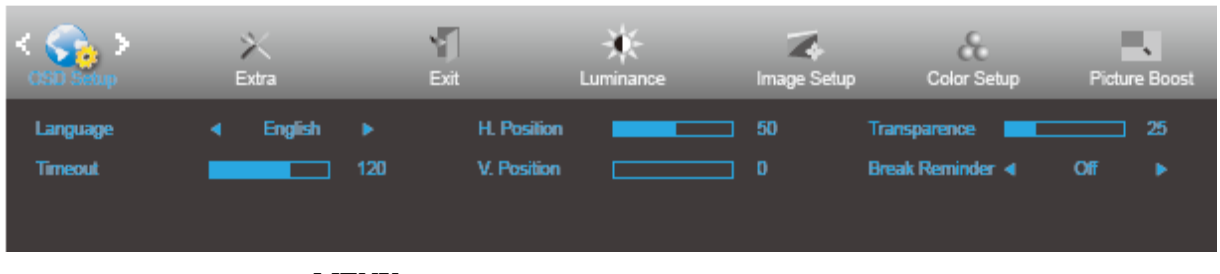

- 1. Näytä valikko painamalla **MENU**.
- 

2. Paina painiketta **<** tai **>** valitaksesi (OSD Setup (OSD-Asetukset)) ja siirry toimintoon painamalla

**MENU**-painiketta.

- 3. Valitse alivalikko painamalla **<** tai **>**.
- 4. Säädä painamalla **<** tai **>**.
- 5. Poistu painamalla **AUTO**-painiketta.

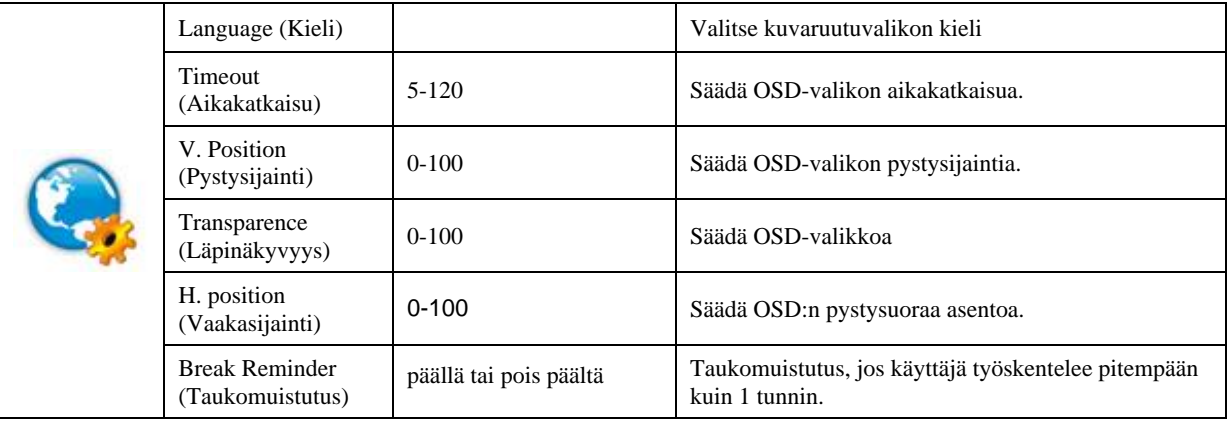

#### <span id="page-19-0"></span>**Extra (Ekstra)**

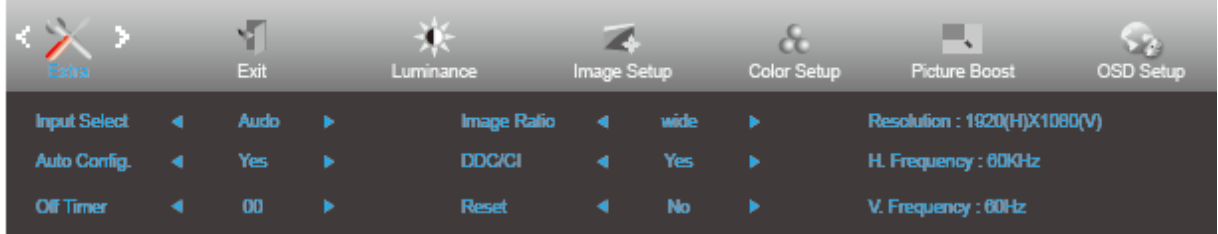

- 1. Näytä valikko painamalla **MENU**.
- 

2. Paina painiketta **<** tai **>** valitaksesi (Extra (Ekstra)) ja siirry toimintoon painamalla **MENU**-painiketta.

- 3. Valitse alivalikko painamalla **<** tai **>**.
- 4. Säädä painamalla **<** tai **>**.
- 5. Poistu painamalla **AUTO**-painiketta.

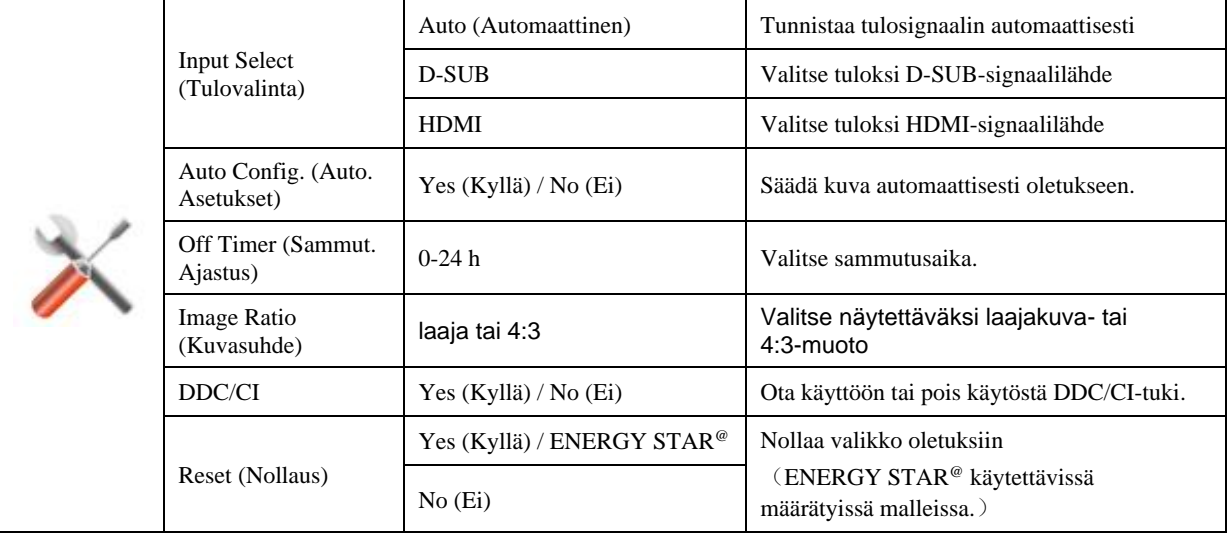

#### <span id="page-20-0"></span>**Exit (Poistu)**

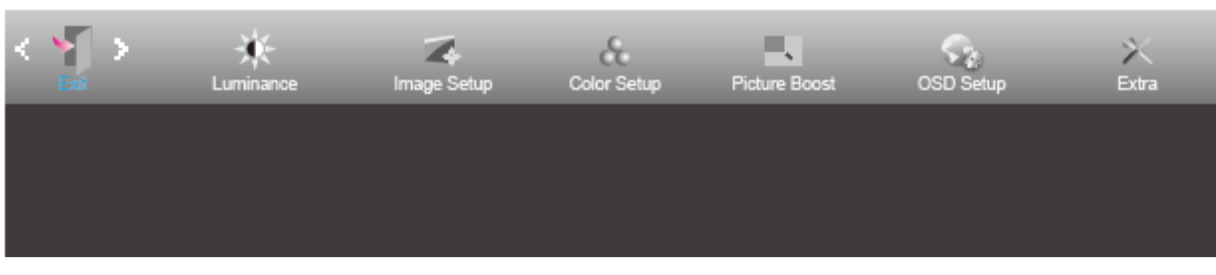

- 1. Näytä valikko painamalla **MENU**.
- 

2. Paina painiketta **<** tai **>** valitaksesi (Exit (Poistu)) ja siirry toimintoon painamalla **MENU**-painiketta.

3. Poistu painamalla **AUTO**-painiketta.

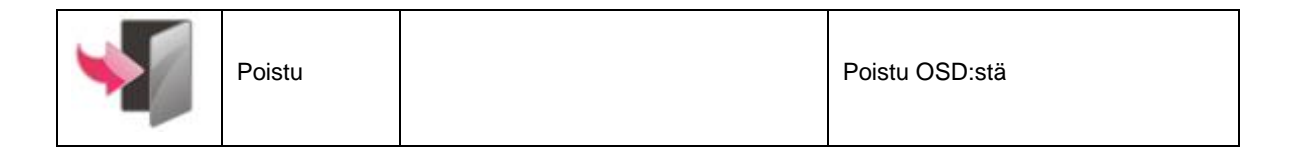

## <span id="page-20-1"></span>**LED-merkkivalo**

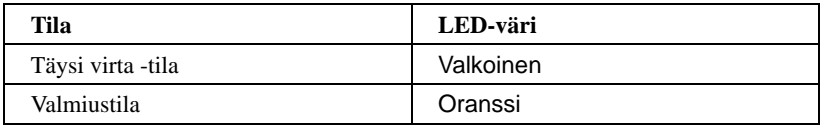

# <span id="page-21-0"></span>**Ohjain**

## <span id="page-21-1"></span>**i-Menu**

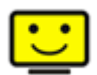

Tervetuloa käyttämään AOC:n i-Menu-ohjelmistoon. i-Menu-ohjelmiston avulla näyttösi näyttöasetuksia on helppo muuttaa näyttövalikoista näytön OSD-painikkeiden sijaan. Suorita asennus loppuun seuraamalla asennusoppaan ohjeita.

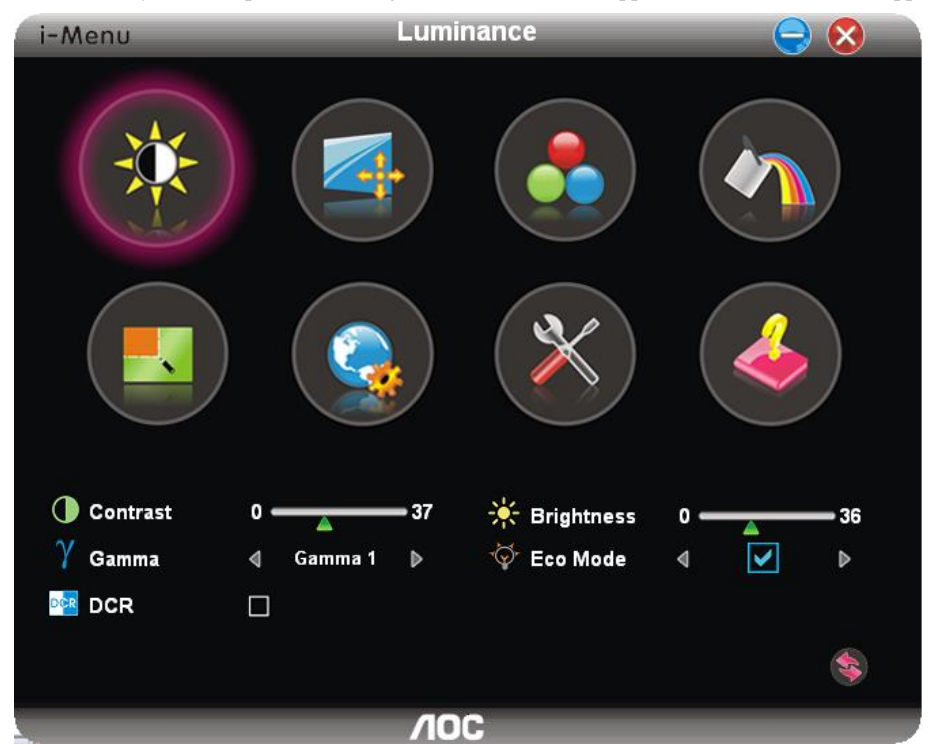

#### <span id="page-22-0"></span>**e-Saver**

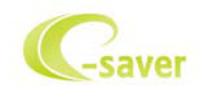

Tervetuloa AOC e-Saver -virranhallintaohjelmistoon! AOC e-Saver sisältää Smart Shutdown -toimintoja näyttöäsi varten, joten voit sammuttaa näytön ajastimella tietokoneen ollessa missä tahansa tilassa (päällä, pois päältä, lepotilassa tai näytönsäästäjässä). Todellinen sammutusaika riippuu asetuksistasi (katso seuraava esimerkki). Aloita e-Saver-ohjelmiston asennus napsauttamalla "driver/e-Saver/setup.exe" ja suorita asennus noudattamalla asennusohjelman ohjeita.

Kunkin tietokoneen tilan alapuolella olevasta pudotusvalikosta voit valita näytön automaattiselle sammutukselle halutun ajan (minuuteissa). Esimerkin tilanne:

- 1) Näyttö ei sammu koskaan, kun tietokone on päällä.
- 2) Näyttö sammuu automaattisesti 5 minuutin kuluttua, kun tietokone sammutetaan.
- 3) Näyttö sammuu automaattisesti 10 minuutin kuluttua, kun tietokone on lepo- tai valmiustilassa.
- 4) Näyttö sammuu automaattisesti 20 minuutin kuluttua siitä, kun näytönsäästäjä tulee näyttöön.

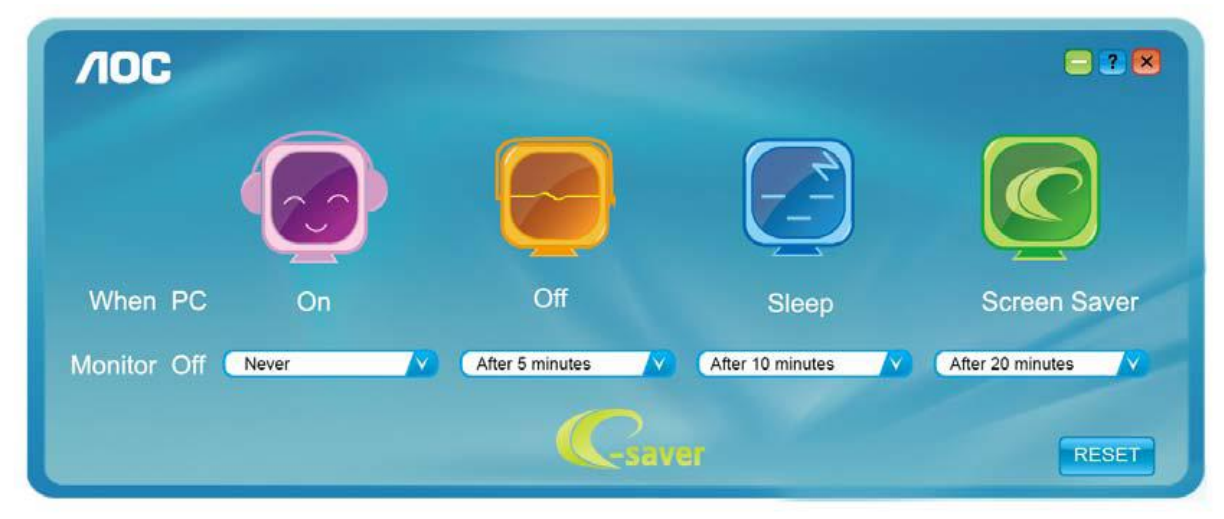

Voit palauttaa e-Saver-asetukset oletusasetuksiin napsauttamalla RESET (Nollaus).

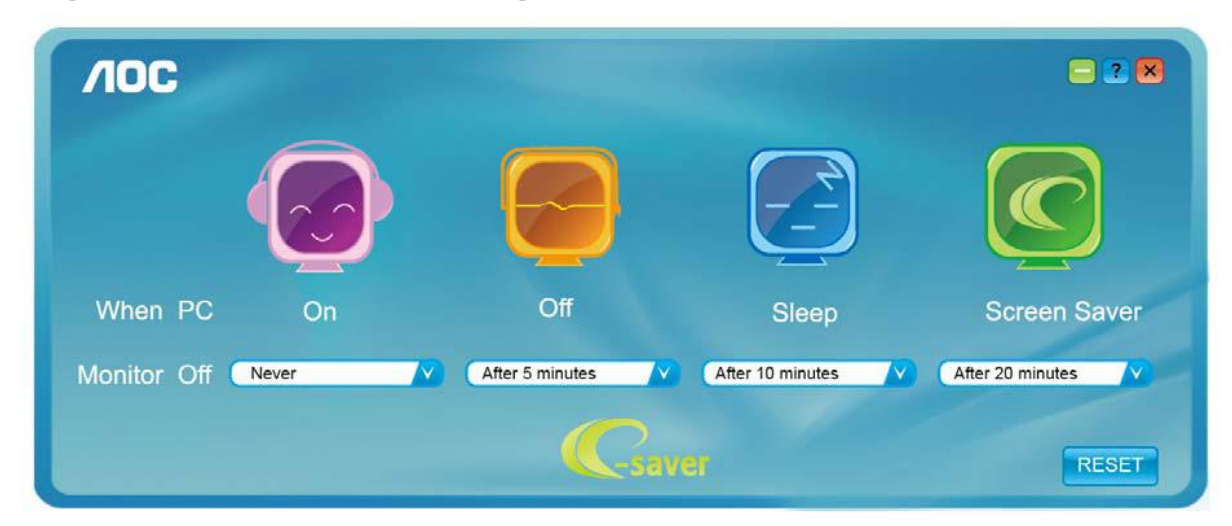

### <span id="page-23-0"></span>**Screen<sup>+</sup>**

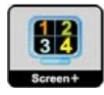

Tervetuloa AOC:n "Screen+"-ohjelmistoon. Screen+-ohjelmisto on työpöydän jakotyökalu: se jakaa työpöydän eri paneeleihin ja jokaisessa paneelissa näkyy eri ikkuna. Sinun tarvitsee vain vetää ikkuna vastaavaan paneeliin, kun haluat käyttää sitä. Se tukee useita näyttöjä, mikä tekee käytöstä helpompaa. Noudata asennusohjeita asennukseen.

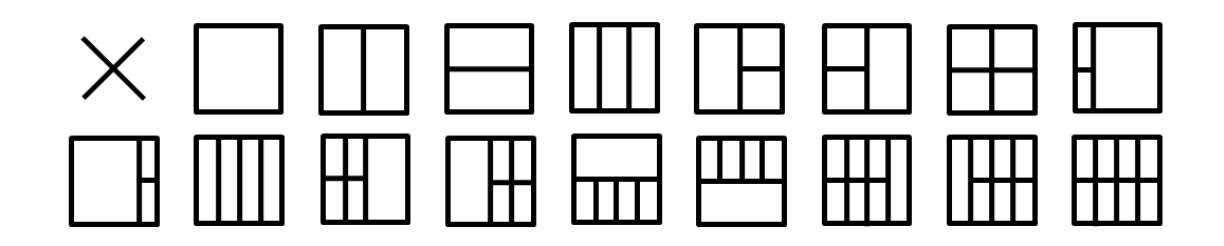

## <span id="page-24-0"></span>**Määritä vika**

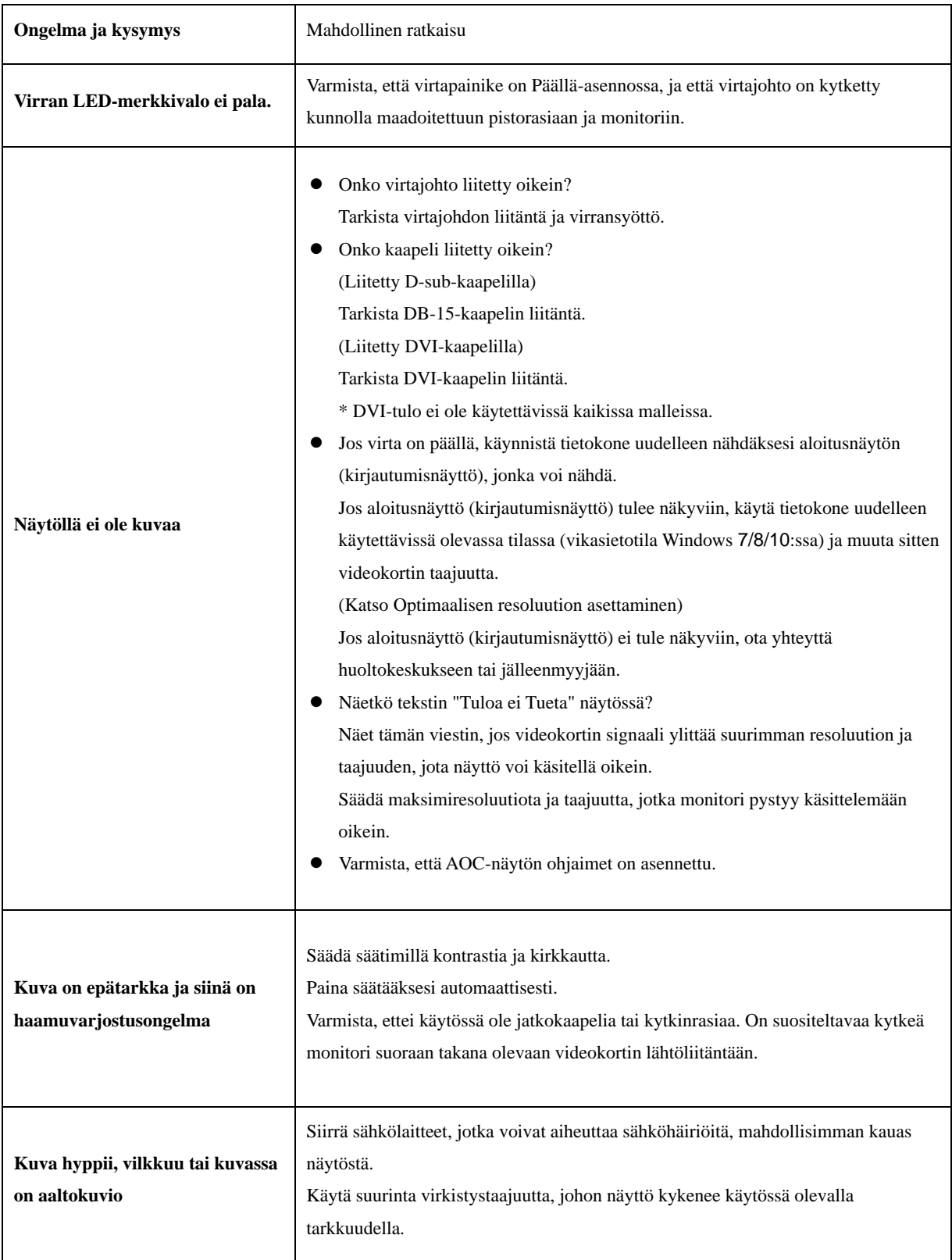

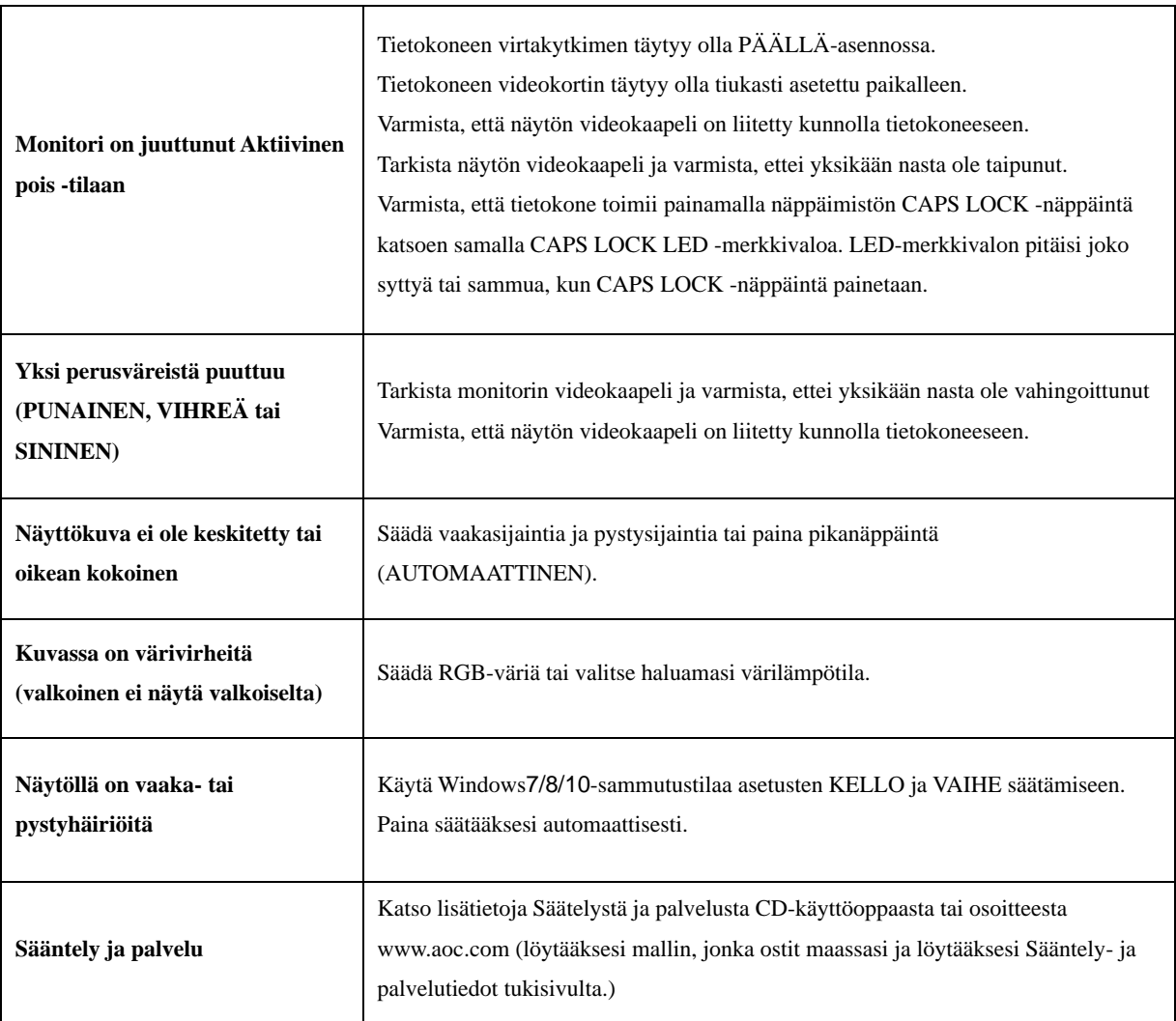

## <span id="page-26-0"></span>**Tekniset tiedot**

## <span id="page-26-1"></span>**Yleiset määritykset**

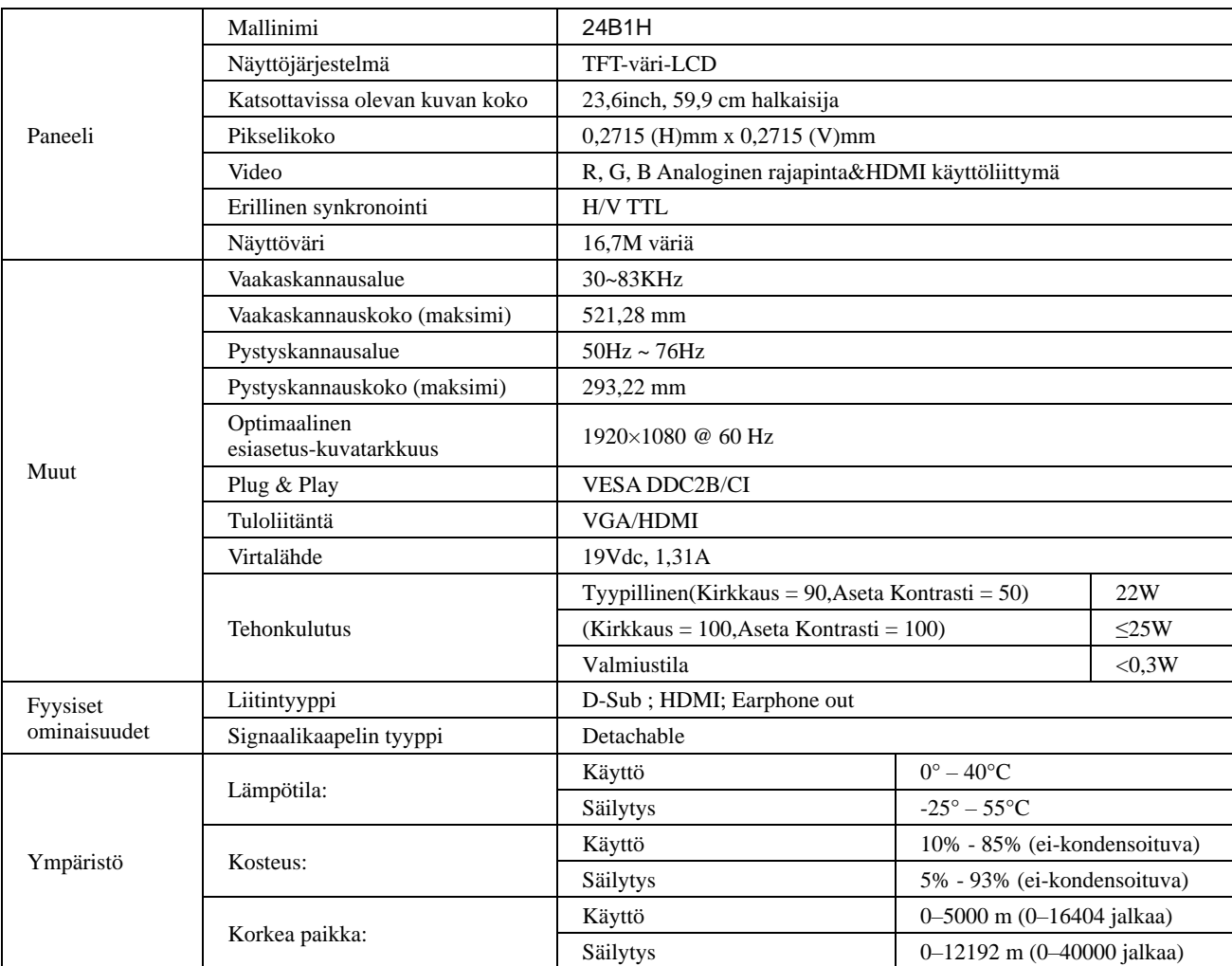

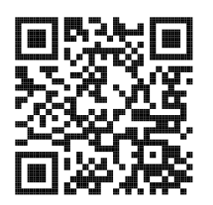

## <span id="page-27-0"></span>**Esiasetetut näyttötilat**

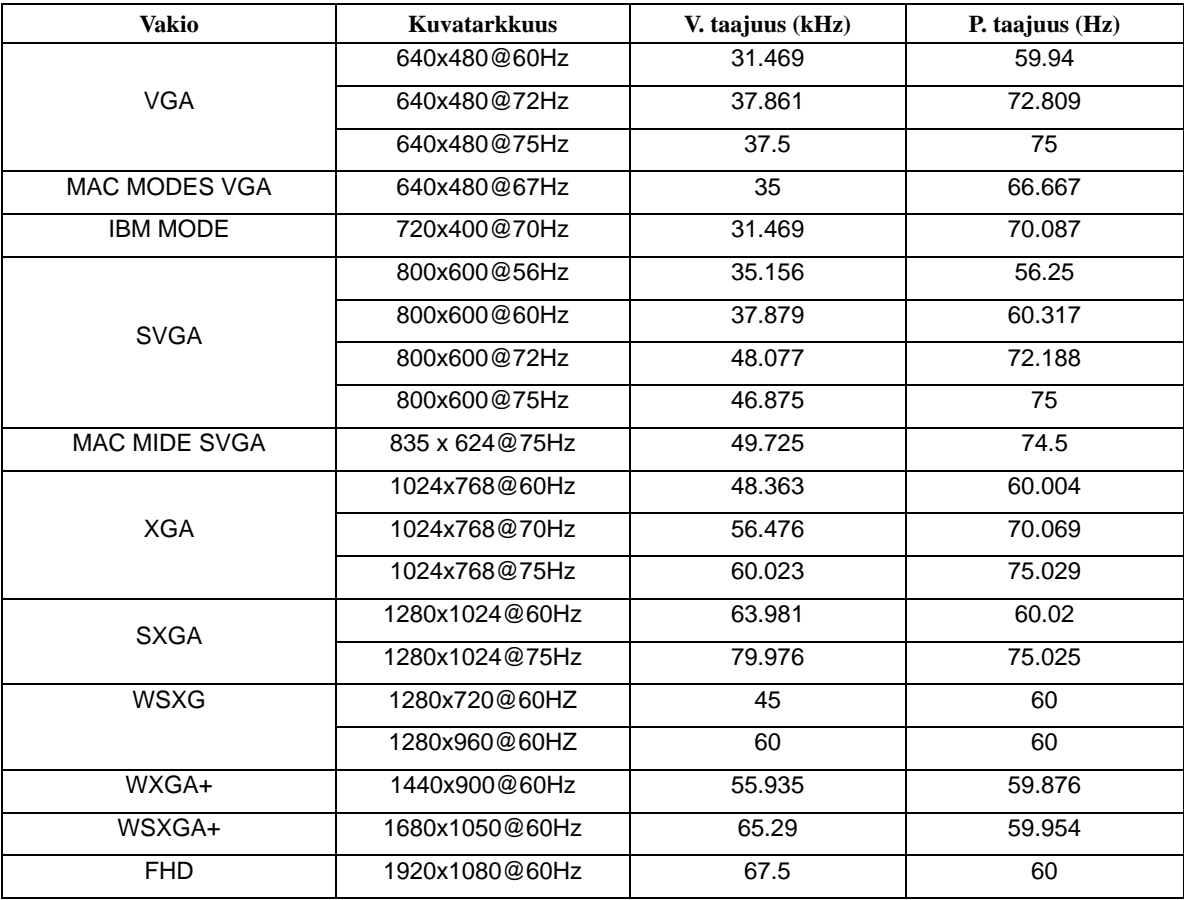

## <span id="page-28-0"></span>**Nastamääritys**

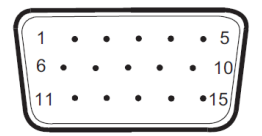

#### **15-nastainen värinäyttösignaalikaapeli**

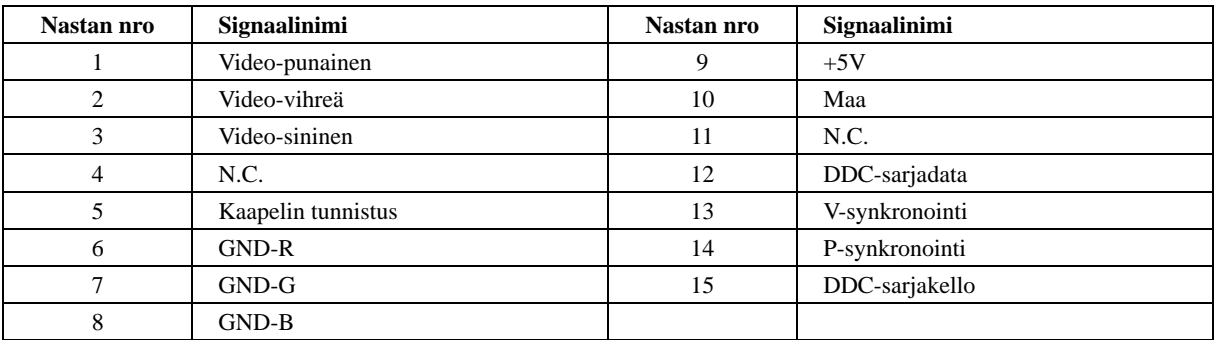

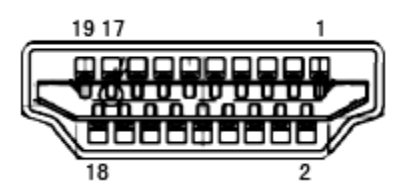

**19-nastainen värinäyttösignaalikaapeli**

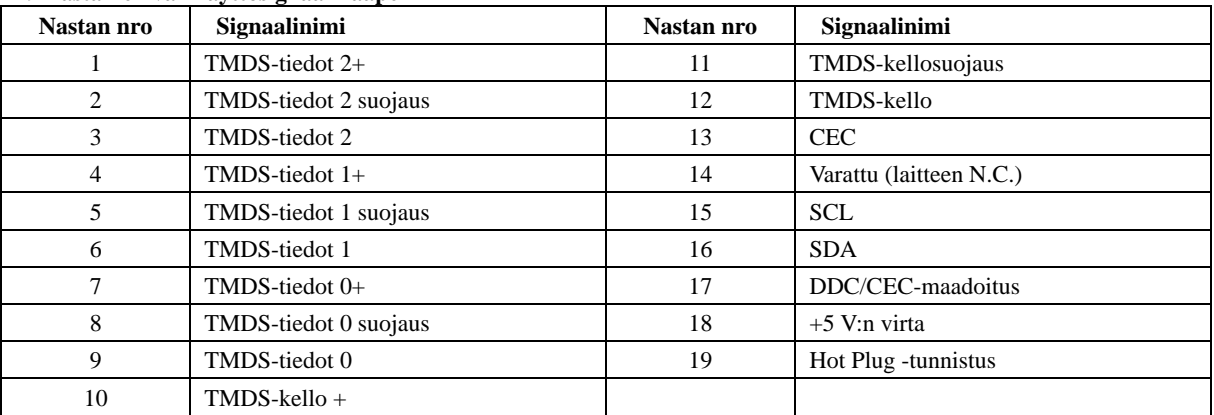

## <span id="page-29-0"></span>**Plug and Play**

**Plug & Play DDC2B -ominaisuus**

Tämä näyttö sisältää VESA DDC2B -tuen VESA DDC -standardin mukaisesti. Sen avulla näyttö voi ilmoittaa isäntäjärjestelmälle tietonsa ja riippuen käytetystä DDC-tasosta ilmaista lisätietoja sen näyttötoiminnoista.

DDC2B on kaksisuuntainen datakanava, joka perustuu I2C-protokollaan. Isäntä voi pyytää EDID-tietoja DDC2B-kanavan kautta.